# **Git分布式版本控制工具**

# **1、目标**

- 了解Git基本概念
- 能够概述git工作流程
- 能够使用Git常用命令
- 熟悉Git代码托管服务
- 能够使用idea操作git

# **2、概述**

## **2.1、开发中的实际场景**

场景一:备份

小明负责的模块就要完成了,就在即将Release之前的一瞬间,电脑突然蓝屏, 硬盘光荣牺牲!几个月 来的努力付之东流

场景二:代码还原

这个项目中需要一个很复杂的功能,老王摸索了一个星期终于有眉目了,可是这被改得面目全非的 代码已经回不到从前了。什么地方能买到哆啦A梦的时光机啊?

场景三:协同开发

小刚和小强先后从文件服务器上下载了同一个文件: Analysis.java。小刚在Analysis.java 文件中的第30行声明了一个方法,叫count(),先保存到了文件服务器上;小强在Analysis.java文件中的 第50行声明了一个方法,叫sum(),也随后保存到了文件服务器上,于是,count()方法就只存在于小刚的记 忆中了 THOTO SET THE MANA THE MANAGER THE MANAGER<br><br>东流<br>不项目中需要一个很复杂的功能,老王摸索了一个座期终于有眉目了,可是这<br>到从前了。什么地方能买到哆啦A梦的时光机响?<br>别和小强先后从文件服务器上下载了同一个文件: Analysis.java。小刚在A<br>用人的打了一个方法,叫court(),先保存到了文件服务器上,小强在Analysis<br>一个方法,叫sum(), 地随后保存到了文件服务器上,于是,

场景四: 追溯问题代码的编写人和编写时间!

老王是另一位项目经理,每次因为项目进度挨骂之后,他都不知道该扣哪个程序员的工资!就拿这 次来说吧,有个Bug调试了30多个小时才知道是因为相关属性没有在应用初始化时赋值!可是二胖、王东、刘 流和正经牛都不承认是自己干的!

# **2.2、版本控制器的方式**

a、集中式版本控制工具

集中式版本控制工具,版本库是集中存放在中央服务器的,team里每个人work时从中央服务器下载代 码,是必须联网才能工作,局域网或互联网。个人修改后然后提交到中央版本库。

- 举例: SVN和CVS
- b、分布式版本控制工具

分布式版本控制系统没有"中央服务器",每个人的电脑上都是一个完整的版本库,这样工作的时候,无 需要联网了,因为版本库就在你自己的电脑上。多人协作只需要各自的修改推送给对方,就能互相看到对方的 修改了。

举例:Git

### **2.3、SVN**

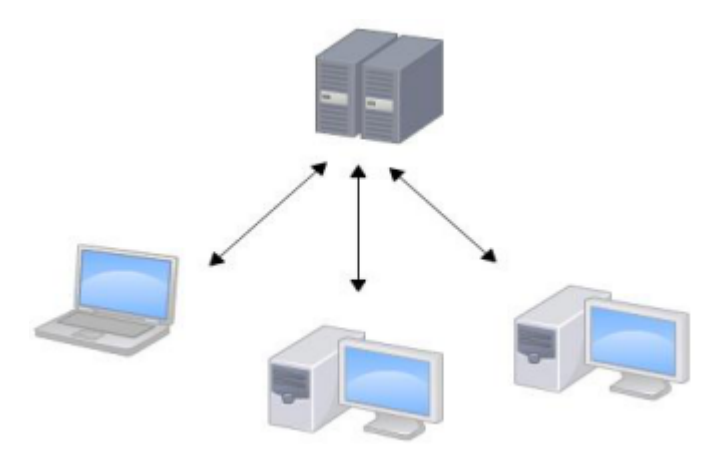

### **2.4、Git**

Git是分布式的,Git不需要有中心服务器,我们每台电脑拥有的东西都是一样的。我们使用Git并且有个 中心服务器,仅仅是为了方便交换大家的修改,但是这个服务器的地位和我们每个人的PC是一样的。我们可以 把它当做一个开发者的pc就可以就是为了大家代码容易交流不关机用的。没有它大家一样可以工作,只不 过"交换"修改不方便而已。

git是一个开源的分布式版本控制系统,可以有效、高速地处理从很小到非常大的项目版本管理。Git是 Linus Torvalds 为了帮助管理 Linux 内核开发而开发的一个开放源码的版本控制软件。 同生活中的许多伟大事物一样,Git 诞生于一个极富纷争大举创新的年代。Linux 内核开源项目有着为数众 多的参与者。 绝大多数的 Linux 内核维护工作都花在了提交补丁和保存归档的繁琐事务上(1991-2002

年间)。 到 2002 年,整个项目组开始启用一个专有的分布式版本控制系统 BitKeeper 来管理和维护代 码。 到了 2005 年,开发 BitKeeper 的商业公司同 Linux 内核开源社区的合作关系结束, 他们收回了

Linux 内核社区免费使用 BitKeeper 的权力。 这就迫使 Linux 开源社区(特别是 Linux 的缔造者 Linus Torvalds)基于使用 BitKeeper 时的经验教训,开发出自己的版本系统。 他们对新的系统制订 了若干目标:

速度

简单的设计

对非线性开发模式的强力支持(允许成千上万个并行开发的分支) 完全分布式

有能力高效管理类似 Linux 内核一样的超大规模项目(速度和数据量)

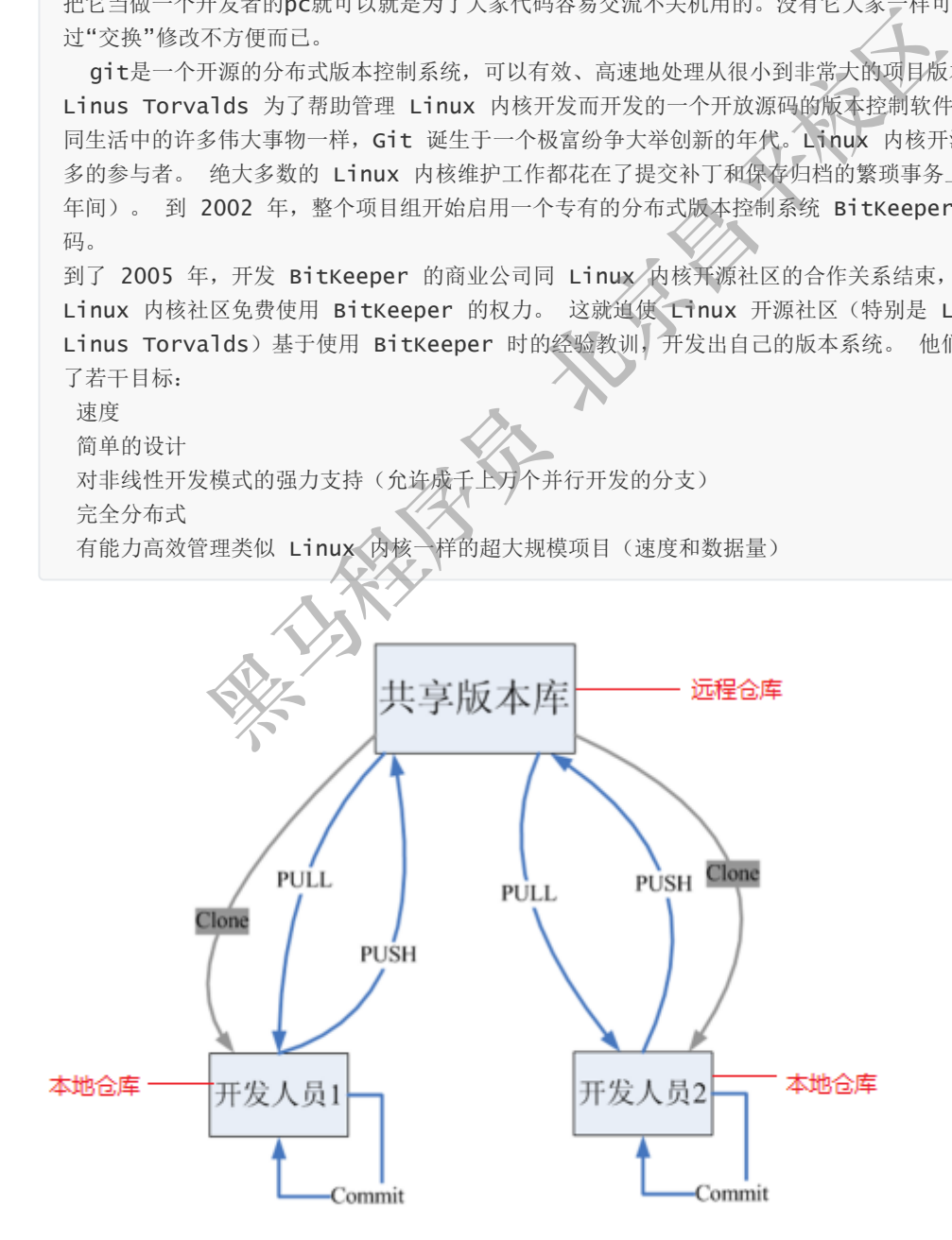

### 5 拉取 pull (fetch+merge)

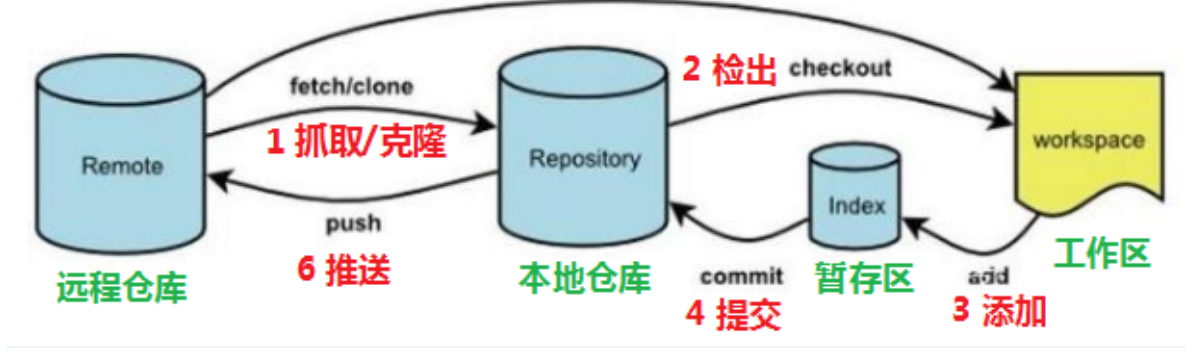

#### 命令如下:

- 1. clone(克隆): 从远程仓库中克隆代码到本地仓库
- 2. checkout (检出):从本地仓库中检出一个仓库分支然后进行修订
- 3. add(添加): 在提交前先将代码提交到暂存区
- 4. commit (提交): 提交到本地仓库。本地仓库中保存修改的各个历史版本
- 5. fetch (抓取) : 从远程库, 抓取到本地仓库, 不进行任何的合并动作, 一般操作比较少。
- 6. pull (拉取) : 从远程库拉到本地库,自动进行合并(merge),然后放到到工作区,相当于 fetch+merge 提交):提交到本地仓库,本地仓库中保存修改的各个历史版本(<br>报交):提交到本地仓库,本地仓库中保存修改的各个历史版本(<br>取):从远程库,抓取到本地仓库,不进行任何的合并动作,一般操作)<br>):从远程库拉到本地库,自动进行合并(merge),然后放到到工作区<br>Pree<br>Pree<br>S<br>S<br>S<br>S - S<br>S - S<br>S - S<br>S - S<br>S - S<br>S - S<br>S - S<br>S - S<br>S - S<br>S - S<br>S - S<br>S - S<br>S - S
- 7. push(推送) : 修改完成后,需要和团队成员共享代码时,将代码推送到远程仓库

# **3、Git安装与常用命令**

本教程里的git命令例子都是在Git Bash中演示的,会用到一些基本的linux命令,在此为大家提前列举:

- ls/ll 查看当前目录
- cat 查看文件内容
- touch 创建文件
- vi vi编辑器(使用vi编辑器是为了方便展示效果,学员可以记事本、editPlus、notPad++等其它编 辑器)

# **3.1、 Git环境配置**

#### **3.1.1 下载与安装**

下载地址: <https://git-scm.com/download>

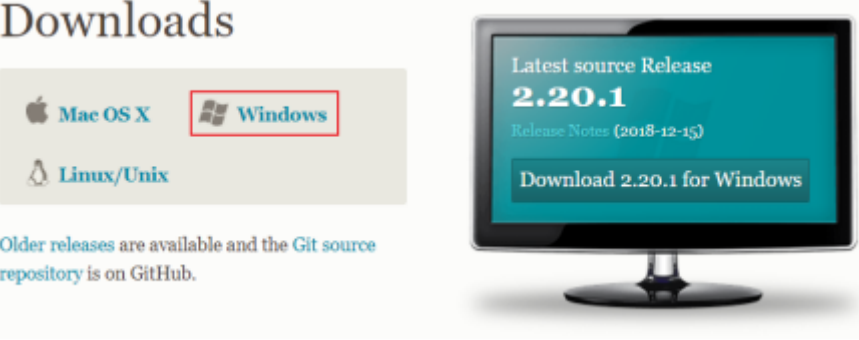

下载完成后可以得到如下安装文件:

Git-2.20.1-64-bit.exe

双击下载的安装文件来安装Git。安装完成后在电脑桌面(也可以是其他目录)点击右键,如果能够看 到如下两个菜单则说明Git安装成功。

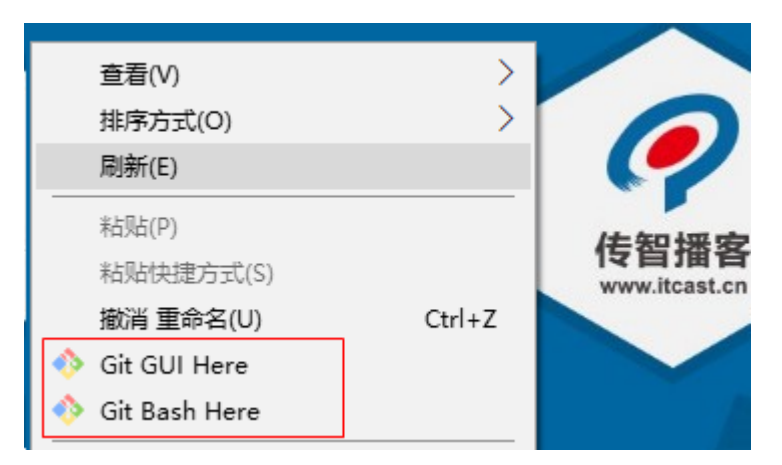

备注:

Git GUI:Git提供的图形界面工具

Git Bash:Git提供的命令行工具

当安装Git后首先要做的事情是设置用户名称和email地址。这是非常重要的,因为每次Git提交都会使用 该用户信息 出的图形开闻工具<br>是供的命令行工具<br>完要做的事情是设置用户名称和email地址。这是非常重要的、因为每)<br>ash<br>bal user.name "itcast"<br>bal user.name "hello@itcastscn"<br>bal user.name (XXX)<br>bal user.name (XXX)<br>bal user.name (XXX)<br>e配置别名(可选)<br>今数非常多,每次都要输入好多参数,我们可以使用别名。

#### **3.1.2基本配置**

- 1. 打开Git Bash
- 2. 设置用户信息

git config --global user.name "itcast"

git config --global user.email "hello@itcast.cn

#### 查看配置信息

git config --global user.name

git config --global user.email

### **3.1.3 为常用指令配置别名(可选)**

有些常用的指令参数非常多,每次都要输入好多参数,我们可以使用别名。

1. 打开用户目录,创建 .bashrc 文件

部分windows系统不允许用户创建点号开头的文件,可以打开gitBash,执行 touch ~/.bashrc

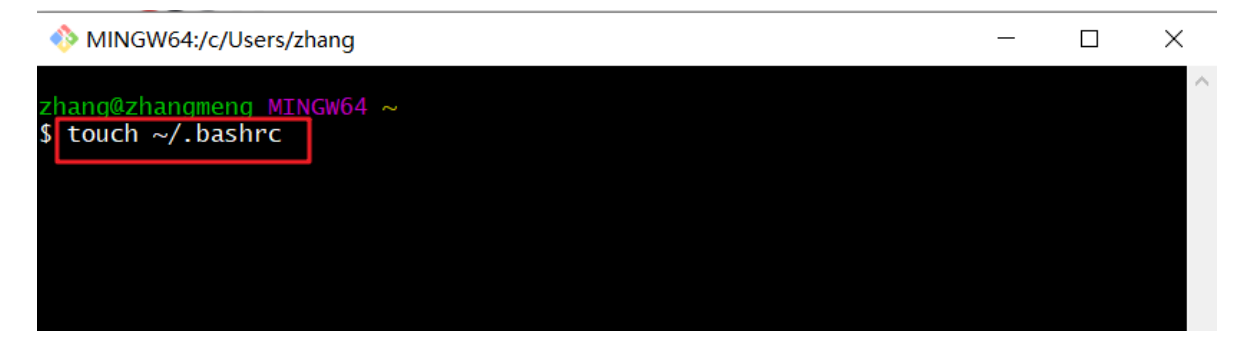

2. 在 .bashrc 文件中输入如下内容:

```
#用于输出git提交日志
alias git-log='git log --pretty=oneline --all --graph --abbrev-commit'
#用于输出当前目录所有文件及基本信息
alias ll='ls -al'
```
3. 打开gitBash, 执行 source ~/.bashrc

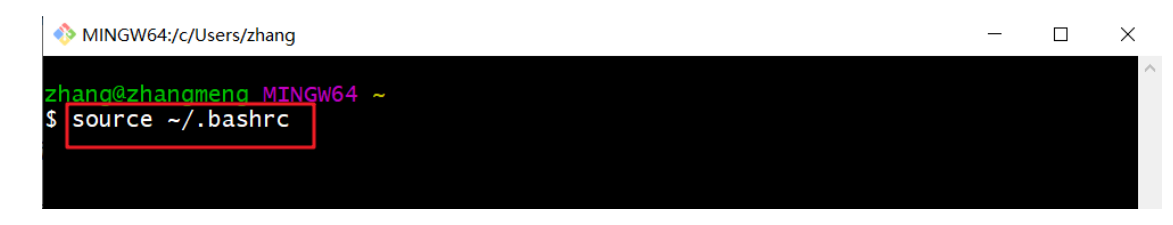

#### **3.1.4 解决GitBash乱码问题**

1. 打开GitBash执行下面命令

git config --global core.quotepath false

2. \${git\_home}/etc/bash.bashrc 文件最后加入下面两行

```
export LANG="zh_CN.UTF-8"
export LC_ALL="zh_CN.UTF-8"
```
### **3.2、获取本地仓库**

要使用Git对我们的代码进行版本控制,首先需要获得本地仓库

- 1)在电脑的任意位置创建一个空目录(例如test)作为我们的本地Git仓库
- 2)进入这个目录中,点击右键打开Git bash窗口
- 3)执行命令git init
- 4)如果创建成功后可在文件夹下看到隐藏的.git目录。

```
--global core.quotepath false<br>me}/etc/bash.bashrc文件最后加入下面两行<br>G="zh_CN.UTF-8"<br>ALL="zh_CN.UTF-8"<br>ILL: "zh_CN.UTF-8"<br>ILL: "zh_CN.UTF-8"<br><br>ILL: "zh_CN.UTF-8"<br>ILL: "zh_CN.UTF-8"<br>ILL: "zh_CN.UTF-8"<br>EDE (例如test ) 作为我们的本地Git仓库<br>最位置创
 $ git init
$11total 4
drwxr-xr-x 1 zhang 197609 0 1月 9 11:29 ./<br>drwxr-xr-x 1 zhang 197609 0 1月 9 11:29 ../<br>drwxr-xr-x 1 zhang 197609 0 1月 9 11:29 .git/
 zhang@zhangmeng MINGW64 ~/Desktop/git-test/test01 (master)
```
# **3.3、基础操作指令**

Git工作目录下对于文件的**修改**(增加、删除、更新)会存在几个状态,这些**修改**的状态会随着我们执行Git 的命令而发生变化。

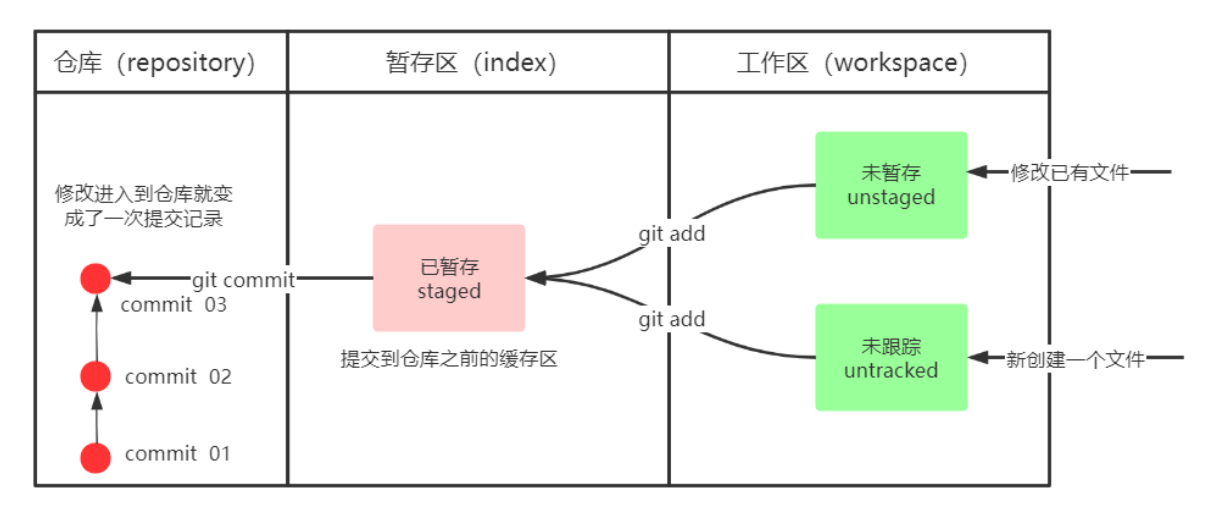

大家社会

本章节主要讲解如何使用命令来控制这些状态之间的转换:

- 1. git add (工作区 --> 暂存区)
- 2. git commit (暂存区 --> 本地仓库)

#### **3.3.1、\*查看修改的状态(status)**

- 作用:查看的修改的状态(暂存区、工作区)
- 命令形式:git status

#### **3.3.2、\*添加工作区到暂存区(add)**

- 作用:添加工作区一个或多个文件的修改到暂存区
- 命令形式:git add 单个文件名|通配符
	- 将所有修改加入暂存区:git add .

### **3.3.3、\*提交暂存区到本地仓库(commit)**

- 作用:提交暂存区内容到本地仓库的当前分支
- 命令形式:git commit -m '注释内容'
- **3.3.4、\*查看提交日志(log)**

### **在3.1.3中配置的别名** git**-**log **就包含了这些参数,所以后续可以直接使用指令** git**-**log

- 作用:查看提交记录
- 命令形式:git log [option]
	- o options
		- --all 显示所有分支
		- --prettv=oneline 将提交信息显示为一行
		- --abbrev-commit 使得输出的commitId更简短
		- --graph 以图的形式显示

#### **3.3.5、版本回退**

- 作用:版本切换
- 命令形式: git reset --hard commitID
	- commitID 可以使用 git-log 或 git log 指令查看
- 如何查看已经删除的记录?
	- git reflog
	- 这个指令可以看到已经删除的提交记录

#### **3.3.6、添加文件至忽略列表**

一般我们总会有些文件无需纳入Git 的管理,也不希望它们总出现在未跟踪文件列表。 通常都是些自动 生成的文件,比如日志文件,或者编译过程中创建的临时文件等。 在这种情况下,我们可以在工作目录 中创建一个名为 .gitignore 的文件(文件名称固定),列出要忽略的文件模式。下面是一个示例:

```
# no .a files
*_{.a}# but do track lib.a, even though you're ignoring .a files above
!lib.a
# only ignore the TODO file in the current directory, not subdir/TODO
/TODO
# ignore all files in the build/ directory
build/
# ignore doc/notes.txt, but not doc/server/arch.txt
doc/*.txt
# ignore all .pdf files in the doc/ directory
doc/**/*.pdf
```

```
练习:基础操作
```

```
#####################仓库初始化######################
# 创建目录(git_test01)并在目录下打开gitbash
略
# 初始化git仓库
git init
#####################创建文件并提交#####################
# 目录下创建文件 file01.txt
略
# 将修改加入暂存区
git add .
# 将修改提交到本地仓库, 提交记录内容为: commit 001
git commit -m 'commit 001'
# 查看日志
git log
####################修改文件并提交######################
# 修改file01的内容为: count=1
略
# 将修改加入暂存区
git add .
# # 将修改提交到本地仓库, 提交记录内容为: update file01
git commit --m 'update file01'
# 查看日志
git log
# 以精简的方式显示提交记录
git-log
####################将最后一次修改还原##################
# 查看提交记录
git-log
# 找到倒数第2次提交的commitID
略
# 版本回退
git reset commitID --hard
        黑马程序员 北京昌平校区
```
# **3.4、分支**

几乎所有的版本控制系统都以某种形式支持分支。 使用分支意味着你可以把你的工作从开发主线上分离 开来进行重大的Bug修改、开发新的功能,以免影响开发主线。

#### **3.4.1、查看本地分支**

● 命令: git branch

#### **3.4.2、创建本地分支**

命令:git branch 分支名

#### **3.4.4、\*切换分支(checkout)**

命令:git checkout 分支名

我们还可以直接切换到一个不存在的分支(创建并切换)

命令:git checkout -b 分支名

#### **3.4.6、\*合并分支(merge)**

一个分支上的提交可以合并到另一个分支

命令:git merge 分支名称

**3.4.7、删除分支**

#### **不能删除当前分支,只能删除其他分支**

git branch -d b1 删除分支时,需要做各种检查

git branch -D b1 不做任何检查, 强制删除

#### **3.4.8、解决冲突**

当两个分支上对文件的修改可能会存在冲突,例如同时修改了同一个文件的同一行,这时就需要手动解 决冲突,解决冲突步骤如下: checkout -b 分支名<br>最交可以合并到另一个分支<br>最交可以合并到另一个分支<br>女人对人们的人类的,需要做各种检查<br>11.删除分支时,需要做各种检查<br>11.删除分支时,需要做各种检查<br>12. 不做任何检查,强制删除<br><br>来考步骤如下:<br>中突的地方<br>中突的地方<br>中突的地方<br>中突的地方

- 1. 处理文件中冲突的地方
- 2. 将解决完冲突的文件加入暂存区(add)
- 3. 提交到仓库(commit)

冲突部分的内容处理如下所示:

MINGW64 /c/czbk\_advanced/git-test (master) git merge dev **R** Auto-merging file01.txt CONFLICT (content): Merge conflict in file01.txt Automatic merge failed; fix conflicts and then commit the result. zhang@zhangmeng MINGW64 /c/czbk\_advanced/git-test (master|MERGING) cat file01.txt ¢ <<<<<<<< HEAD ·master分支上修改的内 count=1 dev分支上修改的F count=2 >>>>>>>> dev zhang@zhangmeng MINGW64 /c/czbk\_advanced/git-test (master|MERGING) \$ vi file01.txt zhang@zhangmeng MINGW64 /c/czbk\_advanced/git-test (master|MERGING) \$ cat file01.txt count=2 zhang@zhangmeng MINGW64 /c/czbk\_advanced/git-test (master|MERGING) \$ git add . #

#### **3.4.9、开发中分支使用原则与流程**

几乎所有的版本控制系统都以某种形式支持分支。 使用分支意味着你可以把你的工作从开发主线上分离 开来进行重大的Bug修改、开发新的功能,以免影响开发主线。

在开发中,一般有如下分支使用原则与流程:

master (生产) 分支

线上分支,主分支,中小规模项目作为线上运行的应用对应的分支;

develop(开发)分支

是从master创建的分支,一般作为开发部门的主要开发分支,如果没有其他并行开发不同期上线 要求,都可以在此版本进行开发,阶段开发完成后,需要是合并到master分支,准备上线。 314] Merge branch 'dev'<br>214] Merge branch 'dev'<br>お支使用原则与流程<br>お空制系统都以某种形式支持分支。使用分支意味着你可以把你的工作<br>5Bug修改、开发新的功能,以免影响开发主线。<br>3日如下分支使用原则与流程:<br>《车车分支,中小规模项目作为线上运行的应用对应的分支;<br>2011年比较为支,一般作为开发部门的主要开发分支,如果没有其他并行<br>可以在此版本进行开发,阶段开发完成后,需要是合并到mast

feature/xxxx分支

从develop创建的分支,一般是同期并行开发,但不同期上线时创建的分支,分支上的研发任务完 成后合并到develop分支。

- $\bullet$  hotfix/xxxx分支 从master派生的分支,一般作为线上bug修复使用,修复完成后需要合并到master、test、 develop分支。
- 还有一些其他分支,在此不再详述,例如test分支(用于代码测试)、pre分支(预上线分支)等 等。

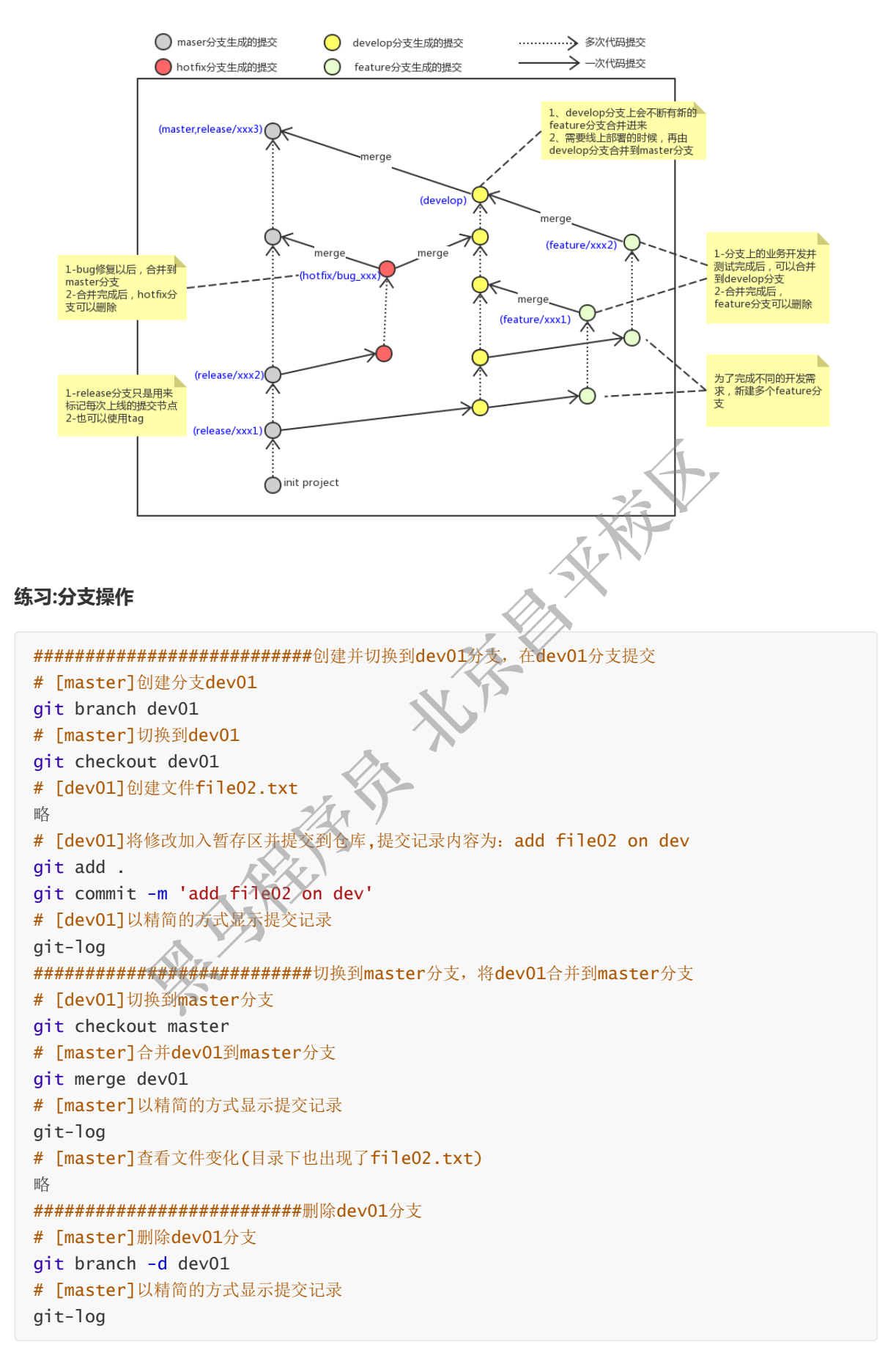

# **4、Git远程仓库**

**4.1、 常用的托管服务[远程仓库]**

前面我们已经知道了Git中存在两种类型的仓库,即本地仓库和远程仓库。那么我们如何搭建Git远程仓库 呢?我们可以借助互联网上提供的一些代码托管服务来实现,其中比较常用的有GitHub、码云、GitLab等。 gitHub(地址: https://github.com/)是一个面向开源及私有软件项目的托管平台,因为只支持 Git 作为唯一的版本库格式进行托管,故名gitHub

码云(地址: https://gitee.com/)是国内的一个代码托管平台,由于服务器在国内,所以相比于 GitHub,码云速度会更快

GitLab (地址: https://about.gitlab.com/ )是一个用于仓库管理系统的开源项目,使用Git作 为代码管理工具,并在此基础上搭建起来的web服务,一般用于在企业、学校等内部网络搭建git私服。

### **4.2、 注册码云**

要想使用码云的相关服务,需要注册账号(地址: <https://gitee.com/signup> )

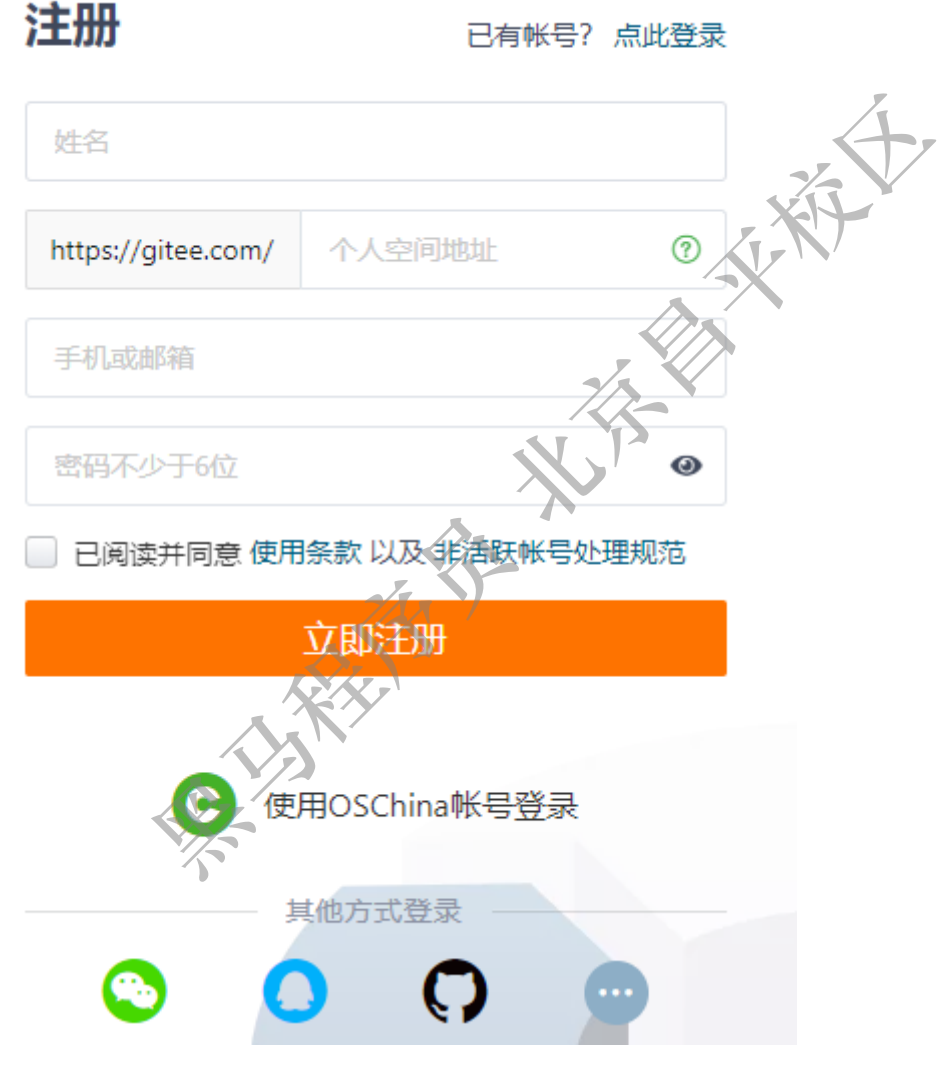

**4.3、 创建远程仓库**

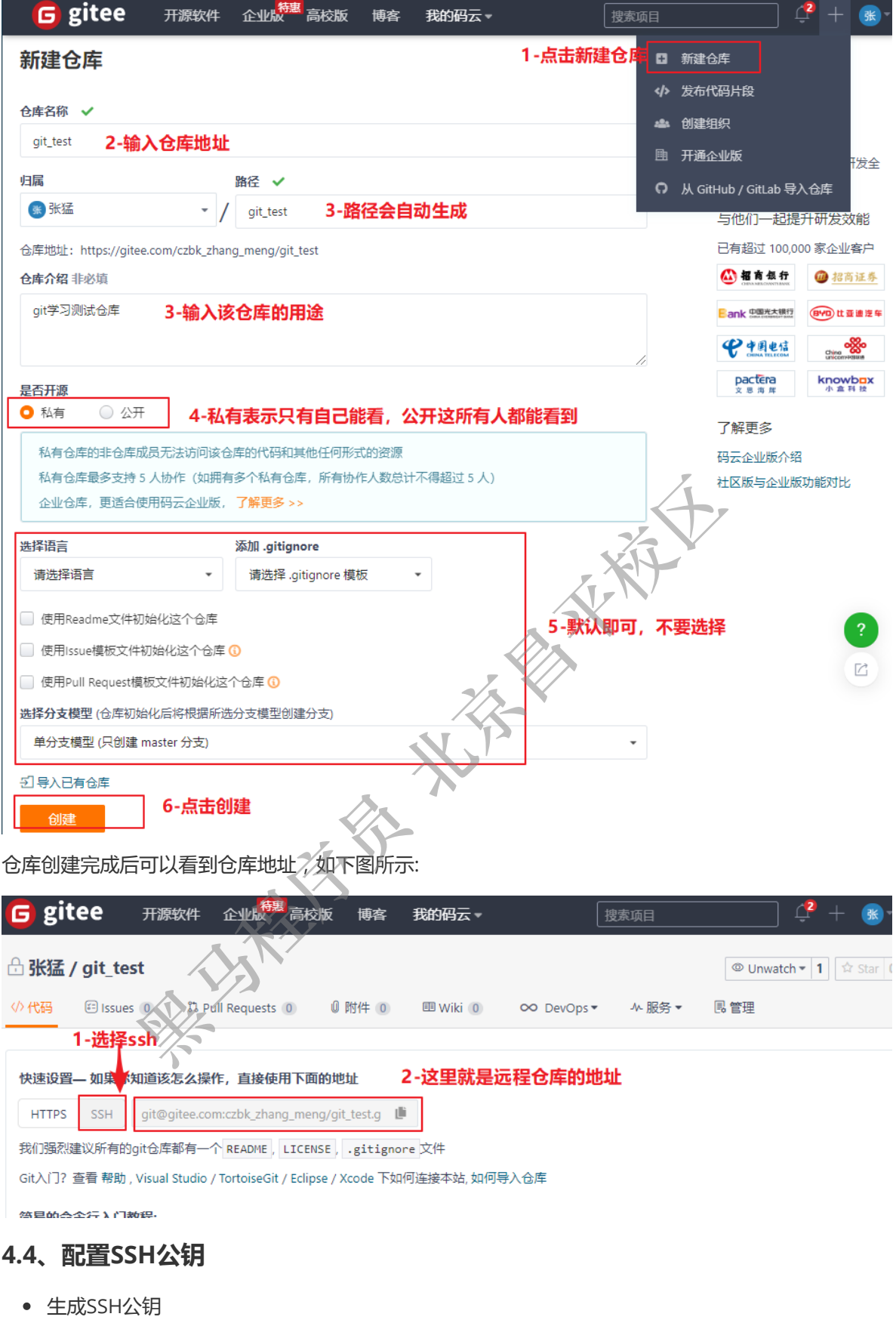

- ssh-keygen -t rsa
- 不断回车
	- 如果公钥已经存在,则自动覆盖
- Gitee设置账户共公钥
	- 获取公钥
		- cat ~/.ssh/id\_rsa.pub

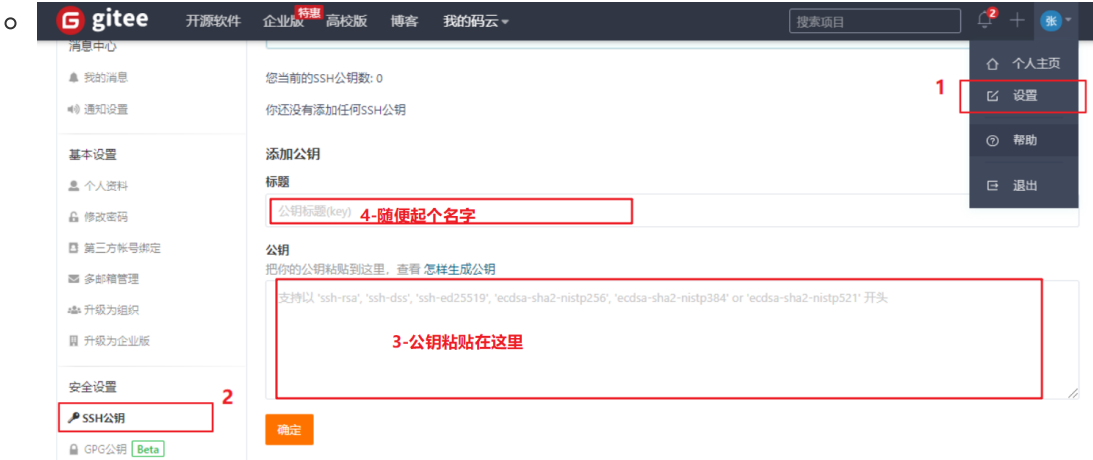

- 验证是否配置成功
	- ssh -T [git@gitee.com](mailto:git@gitee.com)
- **4.5、操作远程仓库**
- **4.5.1、添加远程仓库**

#### **此操作是先初始化本地库,然后与已创建的远程库进行对接**。

- 命令: git remote add <远端名称> <仓库路径>
	- o 远端名称, 默认是origin, 取决于远端服务器设置
	- 仓库路径,从远端服务器获取此URL
	- o 例如: git remote add origin git@gitee.com.czbk\_zhang\_meng/git\_test.git

zhano

#### **4.5.2、查看远程仓库**

● 命令: git remote

程仓库<br><br>全体本地库,然后与已创建的远程库进行对接。<br><br>Kremote add <远端名称> <仓库路径><br>名称,默认是origin,取决于远端服务器设置<br>路径,从远端服务器获取此URL<br>: git remote add origin git@gitee.com;czbk\_zhang\_meng/git\_test.gi<br>angmeng MNGW64 -/Desktop/git<sup>\_t</sup>lest (master)<br>mote add origin

origin

#### **4.5.3、推送到远程仓库**

- 命令: git push [-f] [--set-upstream] [远端名称 [本地分支名][:远端分支名] ]
	- 如果远程分支名和本地分支名称相同,则可以只写本地分支
		- git push origin master
	- -f 表示强制覆盖
	- o |--set-upstream 推送到远端的同时并且建立起和远端分支的关联关系。
		- git push --set-upstream origin master
	- 如果**当前分支已经和远端分支关联**,则可以省略分支名和远端名。
		- git push 将master分支推送到已关联的远端分支。

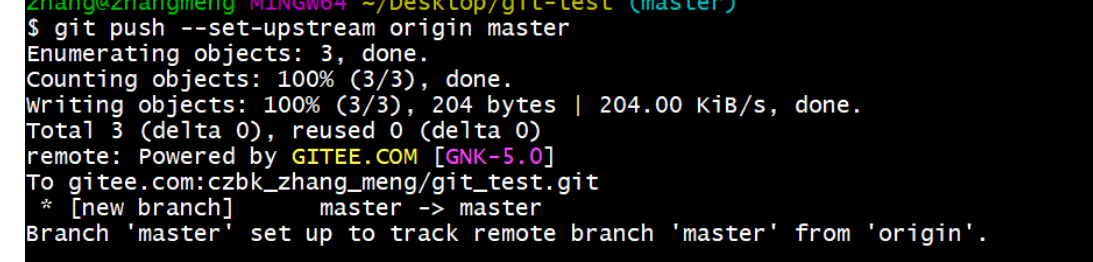

#### 查询远程仓库

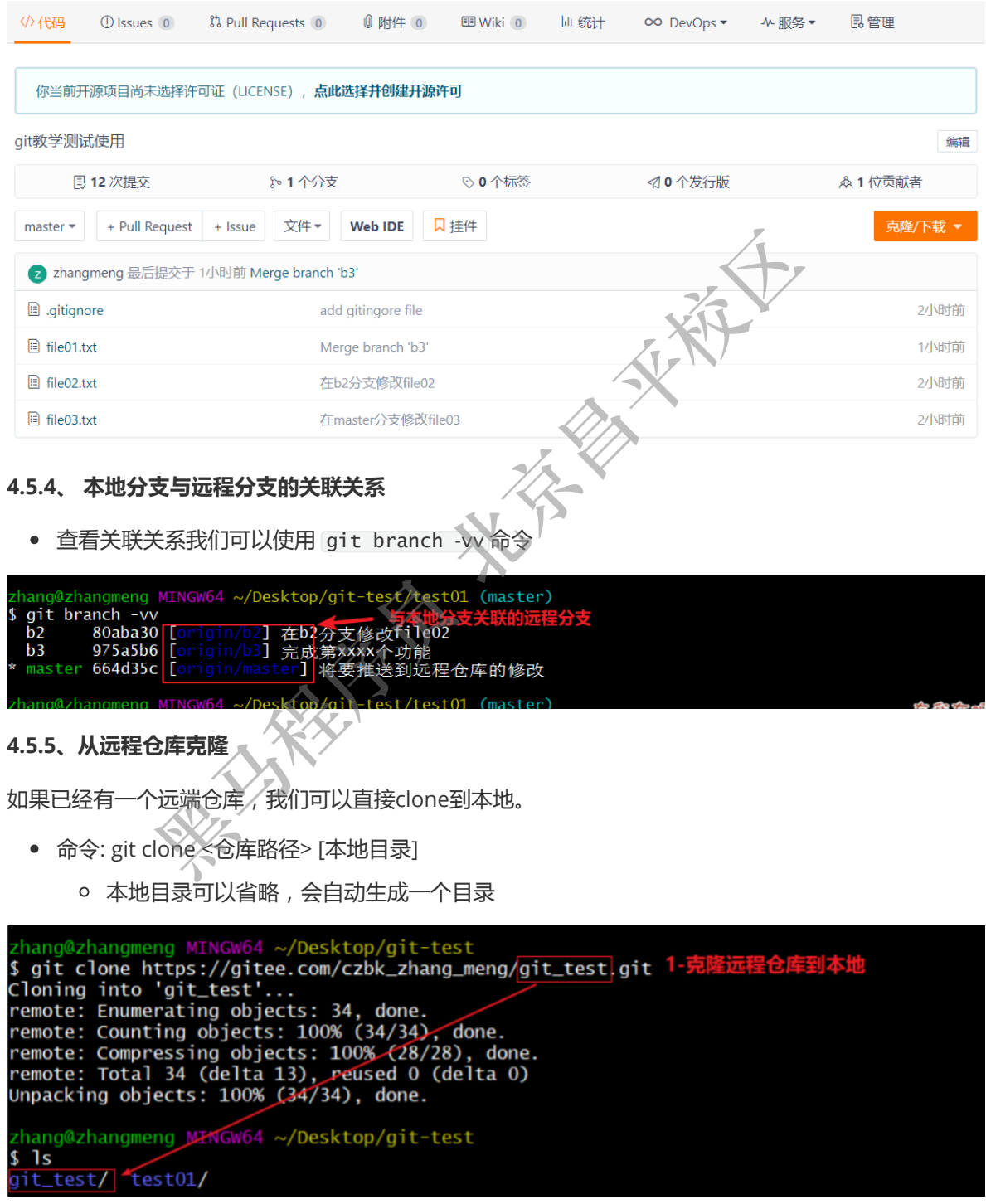

#### **4.5.6、从远程仓库中抓取和拉取**

远程分支和本地的分支一样,我们可以进行merge操作,只是需要先把远端仓库里的更新都下载到本 地,再进行操作。

- 抓取 命令: git fetch [remote name] [branch name]
	- **抓取指令就是将仓库里的更新都抓取到本地,不会进行合并**
- 如果不指定远端名称和分支名,则抓取所有分支。
- 拉取 命令: git pull [remote name] [branch name]
	- **拉取指令就是将远端仓库的修改拉到本地并自动进行合并,等同于fetch+merge**
	- 如果不指定远端名称和分支名,则抓取所有并更新当前分支。
- 1. 在test01这个本地仓库进行一次提交并推送到远程仓库

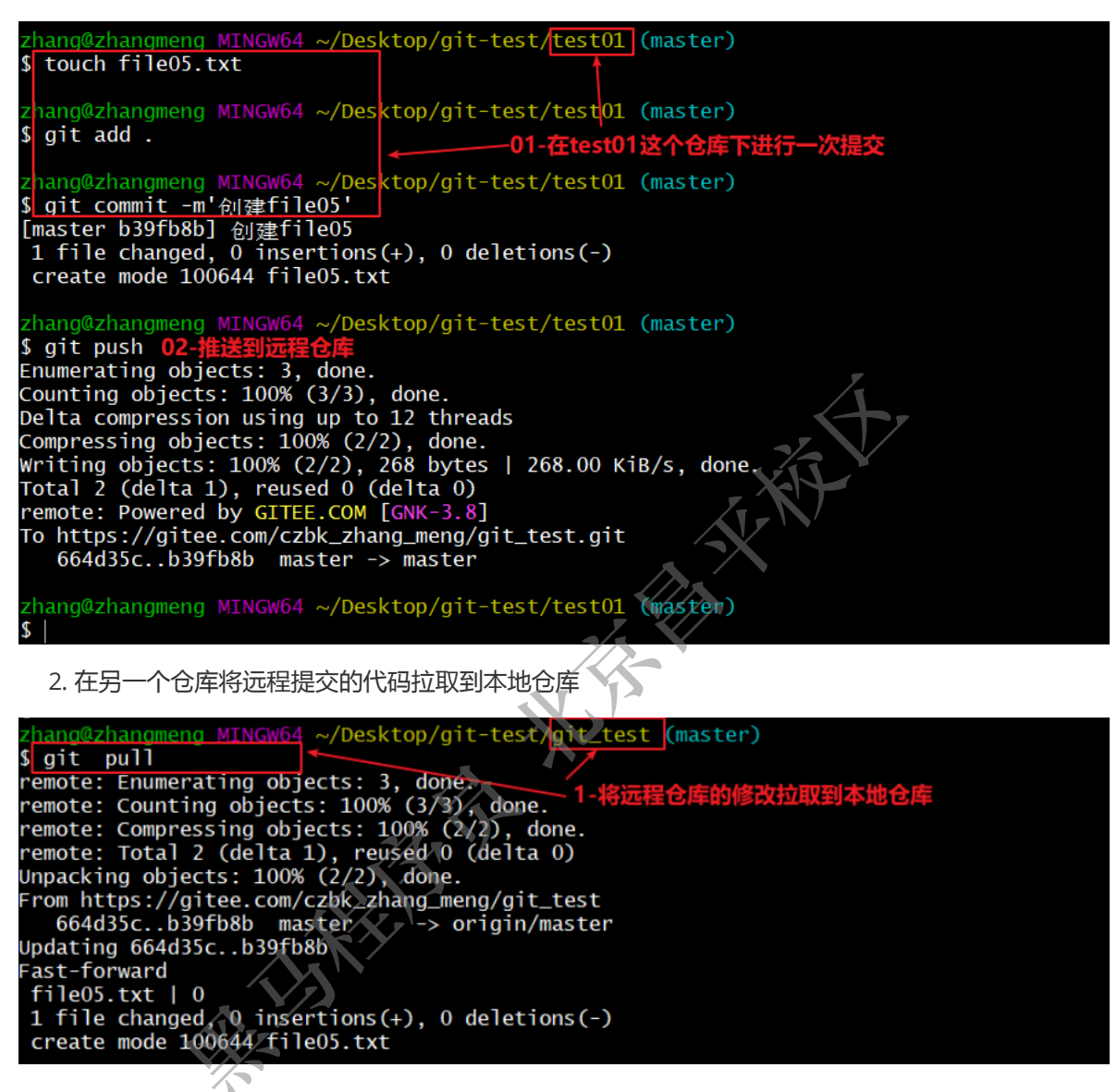

#### **4.5.7、解决合并冲突**

在一段时间,A、B用户修改了同一个文件,目修改了同一行位置的代码,此时会发生合并冲突。

A用户在本地修改代码后优先推送到远程仓库,此时B用户在本地修订代码,提交到本地仓库后,也需要 推送到远程仓库,此时B用户晚于A用户,**故需要先拉取远程仓库的提交,经过合并后才能推送到远端分 支**,如下图所示。

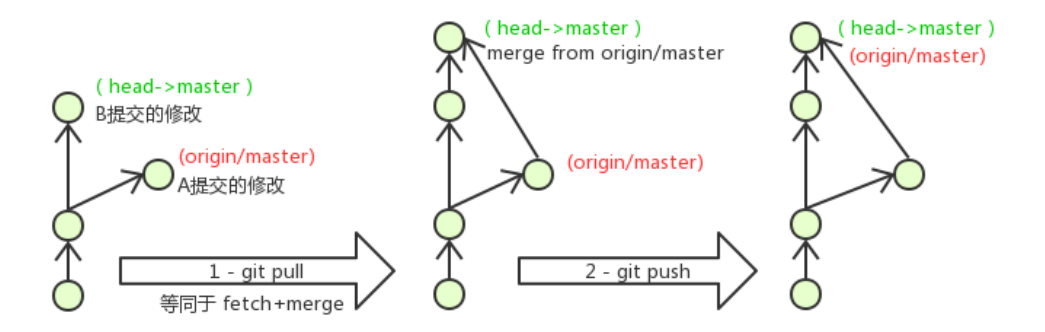

在B用户拉取代码时,因为A、B用户同一段时间修改了同一个文件的相同位置代码,故会发生合并冲 突。

**远程分支也是分支,所以合并时冲突的解决方式也和解决本地分支冲突相同相同**,在此不再赘述,需要 学员自己练习。

# **练习:远程仓库操作**

```
##########################1-将本地仓库推送到远程仓库
# 完成4.1、4.2、4.3、4.4的操作
略
# [git_test01]添加远程仓库
git remote add origin git@gitee.com/**/**.git
# [git_test01]将master分支推送到远程仓库,并与远程仓库的master分支绑定关联关系
git push --set-upstream origin master
###########################2-将远程仓库克隆到本地
# 将远程仓库克隆到本地git_test02目录下
git clone git@gitee.com/**/**.git git_test02
# [git_test02]以精简的方式显示提交记录
git-log
###########################3-将本地修改推送到远程仓库
# [git_test01]创建文件file03.txt
略
# [git_test01]将修改加入暂存区并提交到仓库,提交记录内容为:add file03
git add .
git commit -m 'add file03'
# [git_test01]将master分支的修改推送到远程仓库
git push origin master
###########################4-将远程仓库的修改更新到本地
# [git_test02]将远程仓库修改再拉取到本地
git pull
# 以精简的方式显示提交记录
git-log
# 查看文件变化(目录下也出现了file03.txt)
略
        黑马程序员 北京昌平校区
```
# **5、在Idea中使用Git**

**5.1、在Idea中配置Git**

安装好IntelliJ IDEA后, 如果Git安装在默认路径下, 那么idea会自动找到git的位置, 如果更改了Git的安 装位置则需要手动配置下Git的路径。选择File→Settings打开设置窗口,找到Version Control下的git选 项:

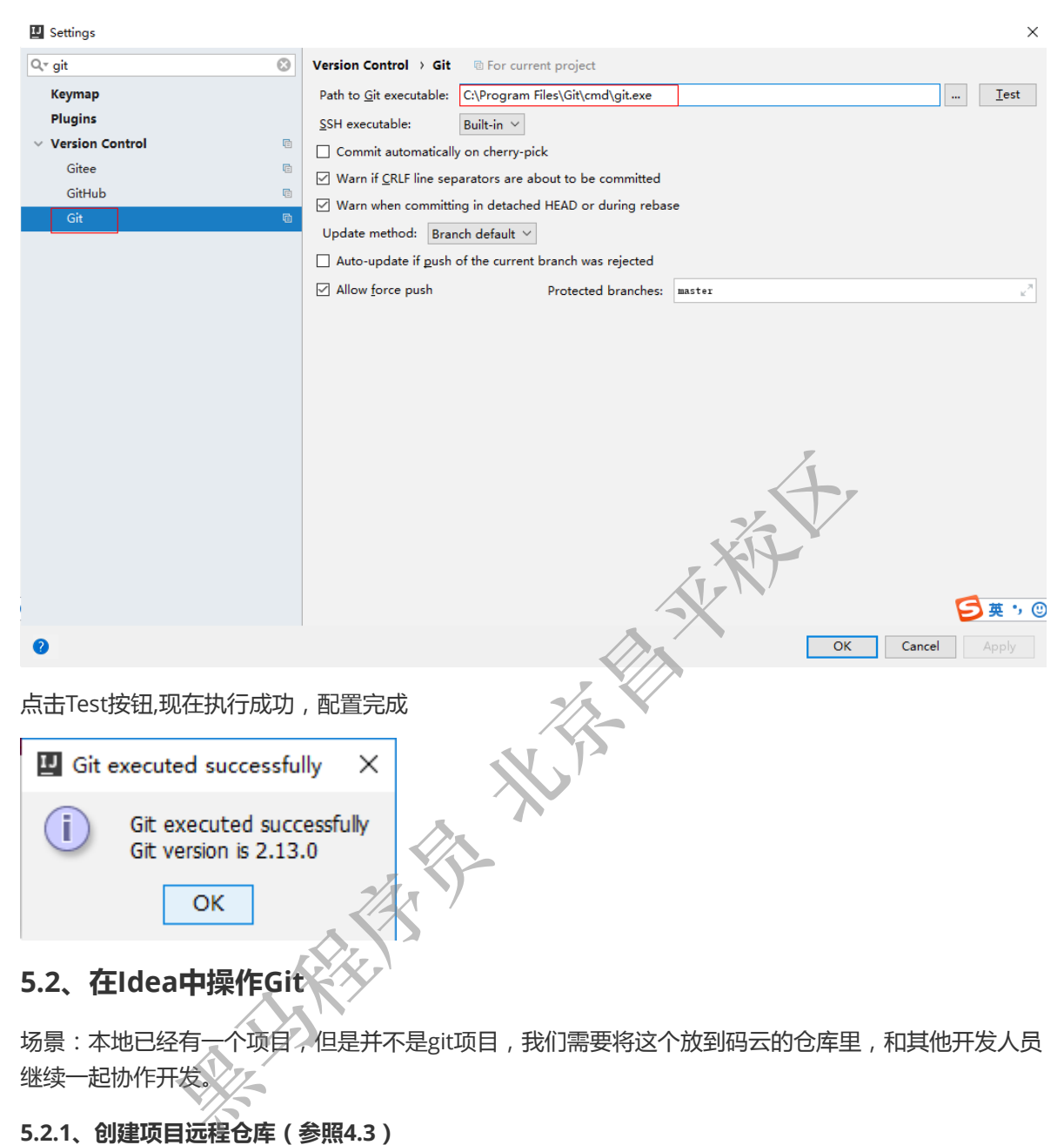

场景:本地已经有一个项目,但是并不是git项目,我们需要将这个放到码云的仓库里,和其他开发人员 继续一起协作开发。

5.2.1、创建项目远程仓库(参照4.3)

# 新建仓库

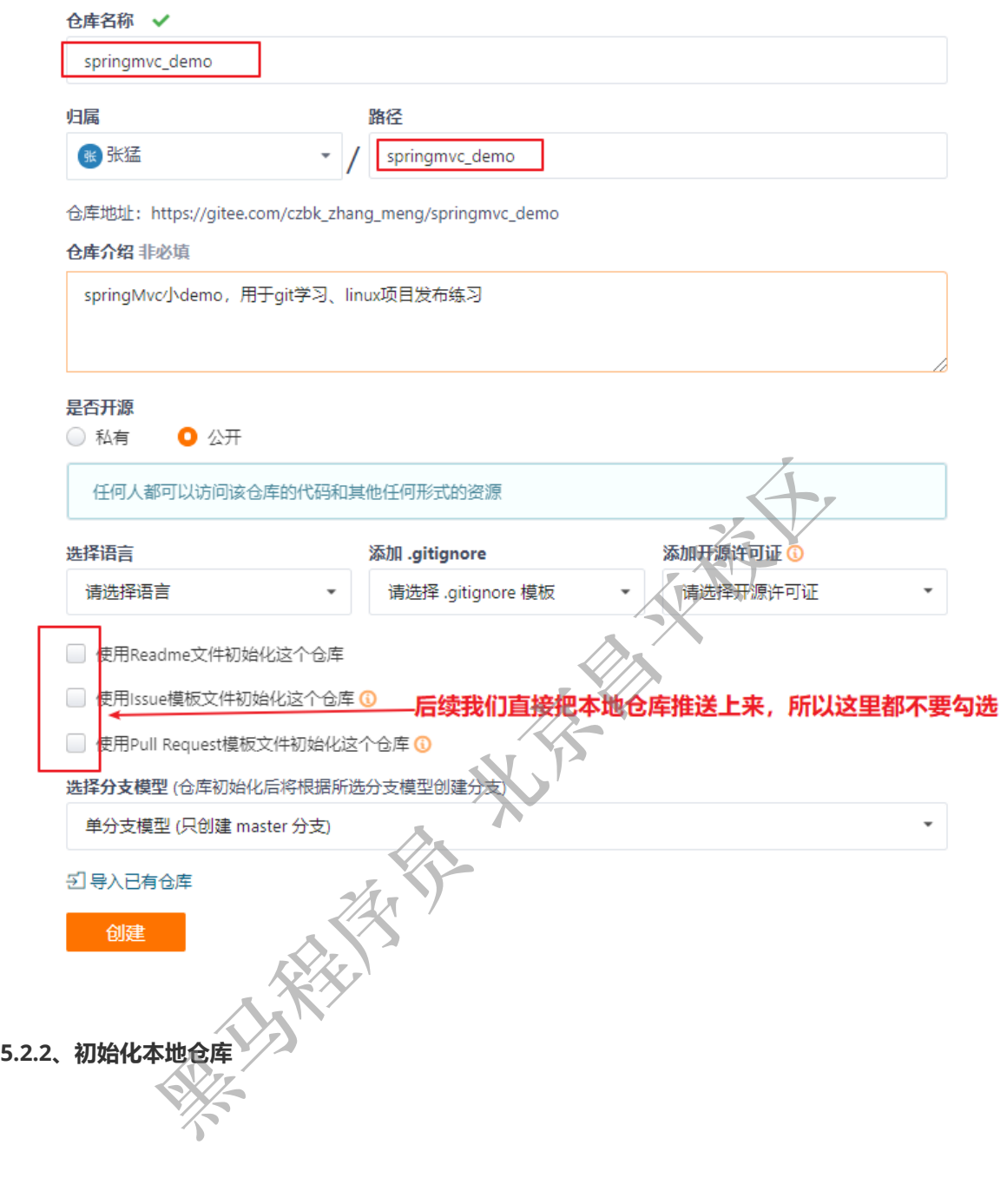

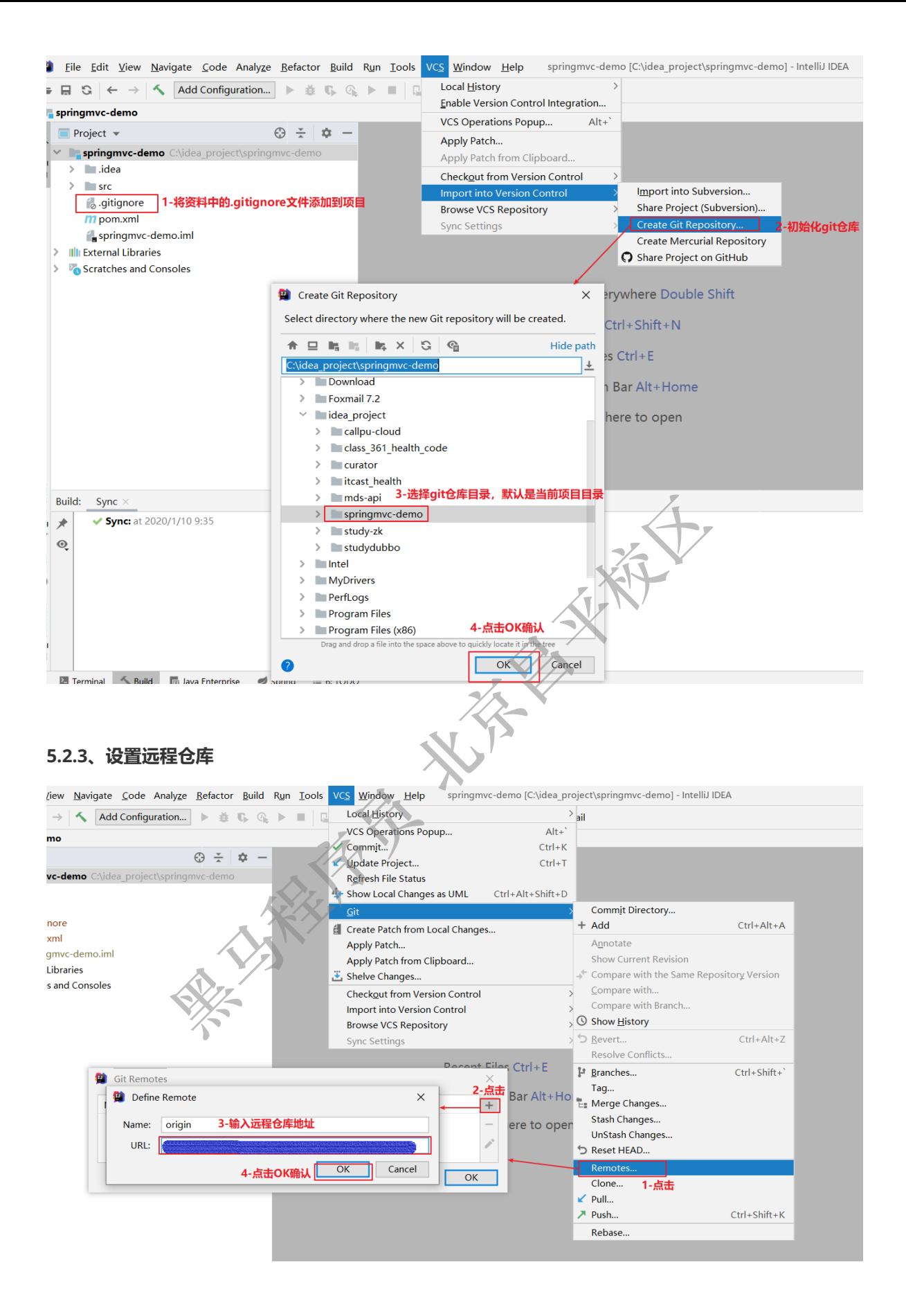

#### **5.2.4、提交到本地仓库**

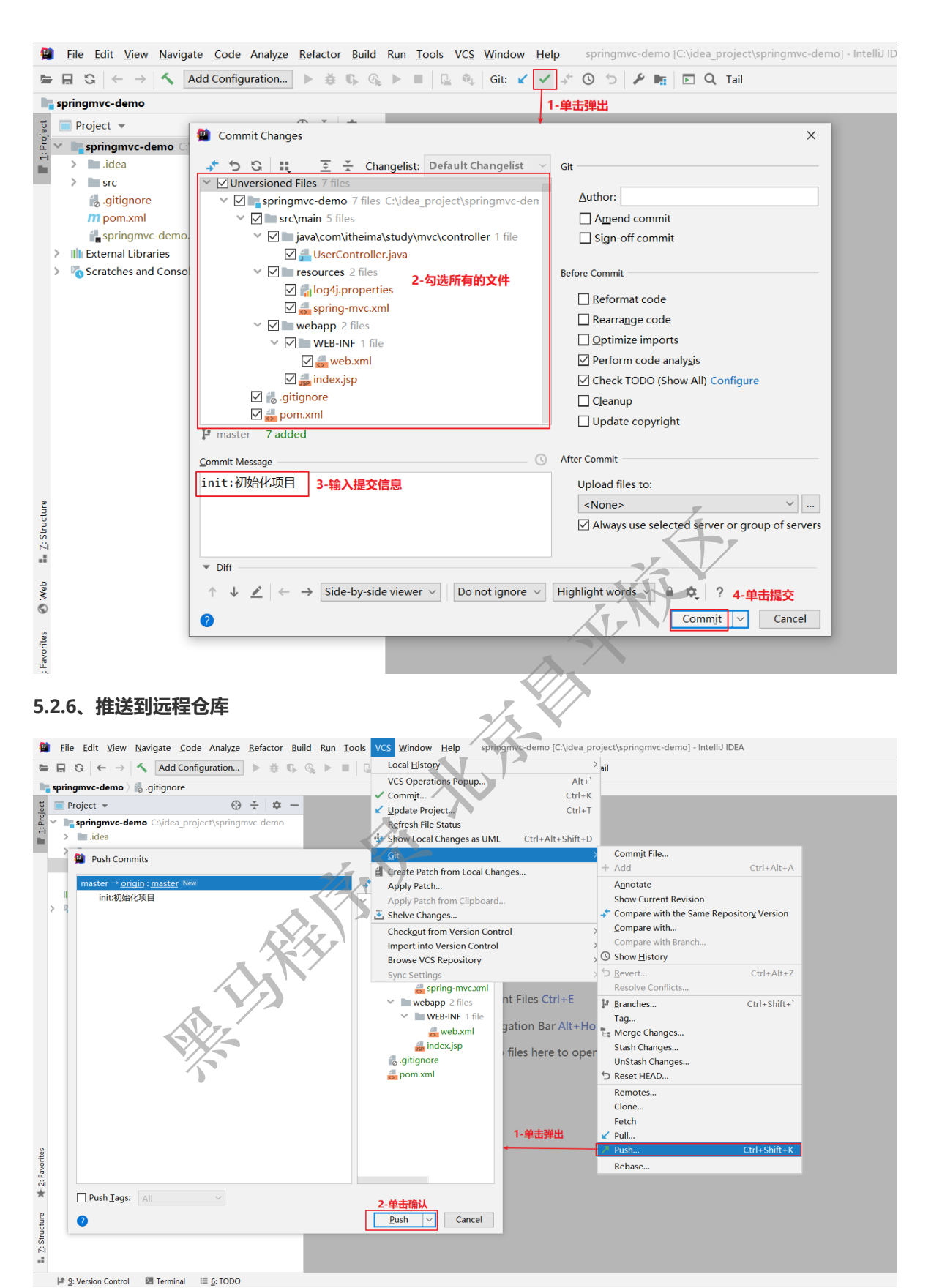

**5.2.7、克隆远程仓库到本地**

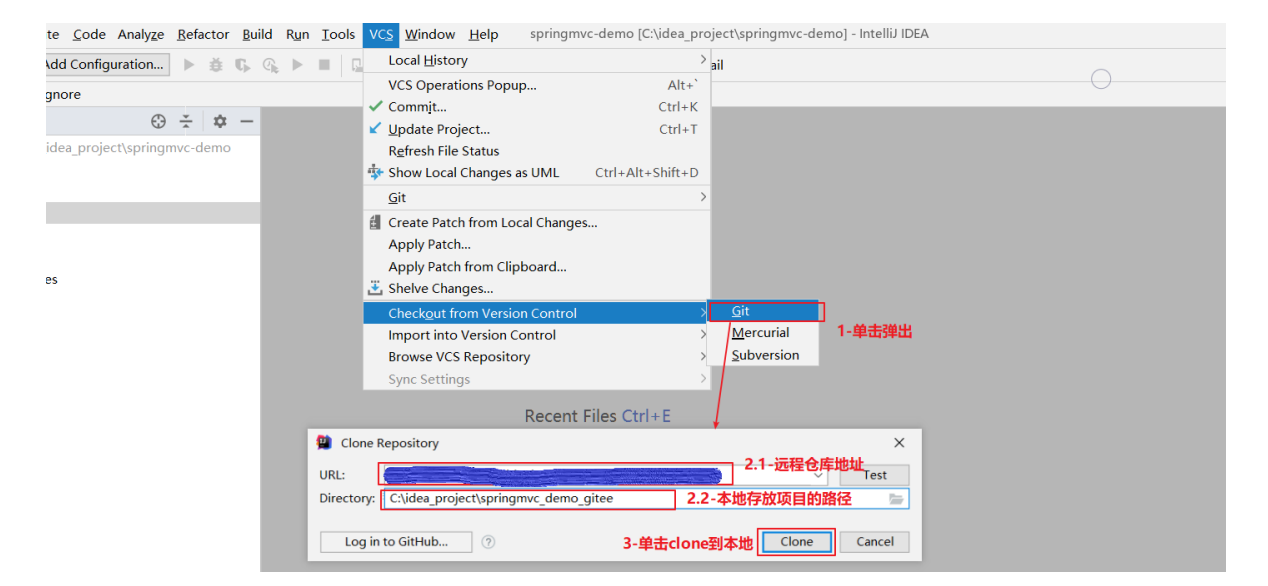

#### **5.2.8、创建分支**

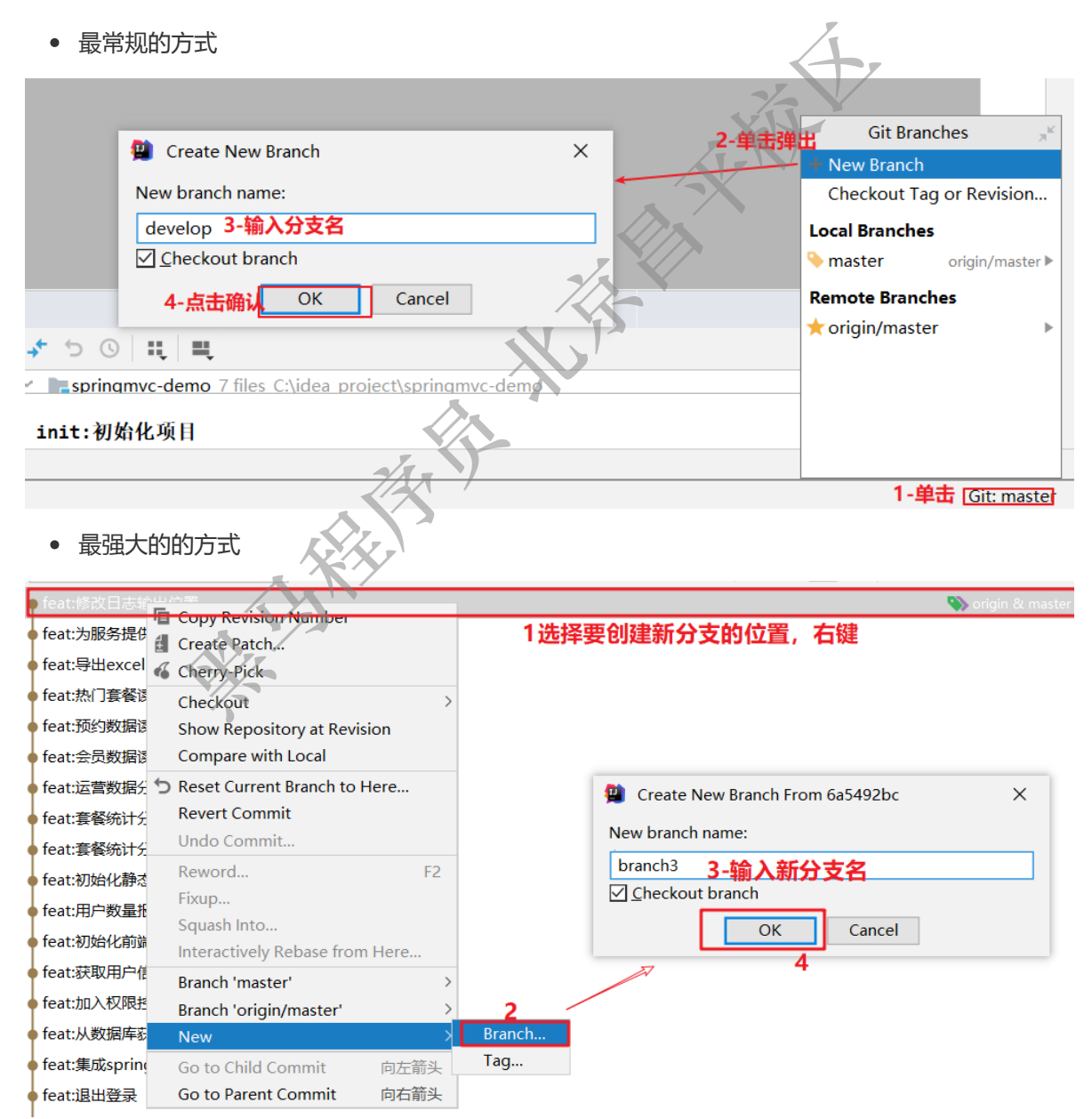

#### **5.2.9、切换分支及其他分支相关操作**

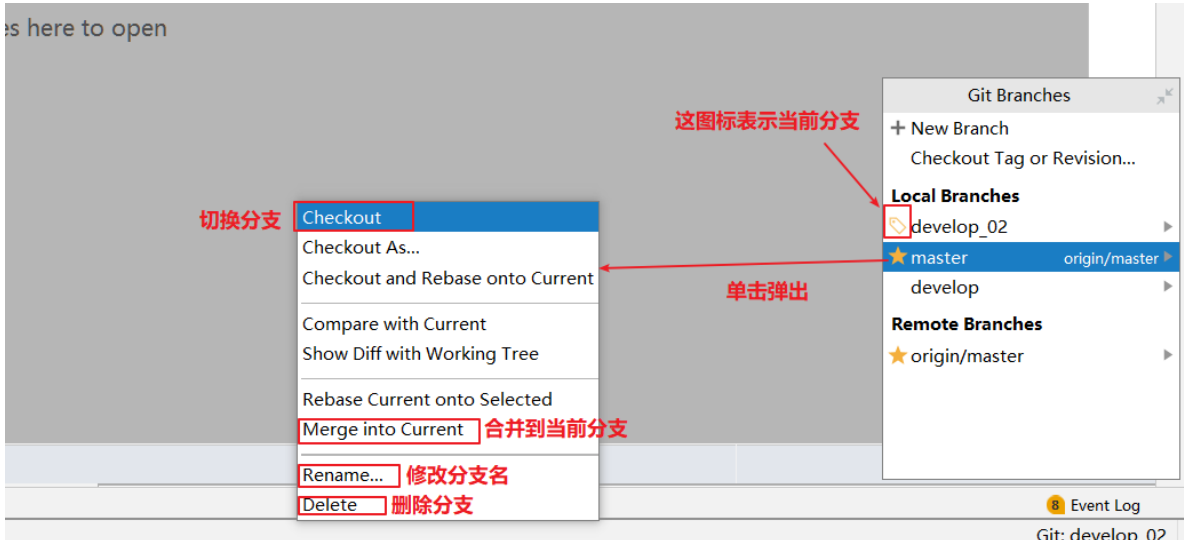

### **5.2.11、解决冲突**

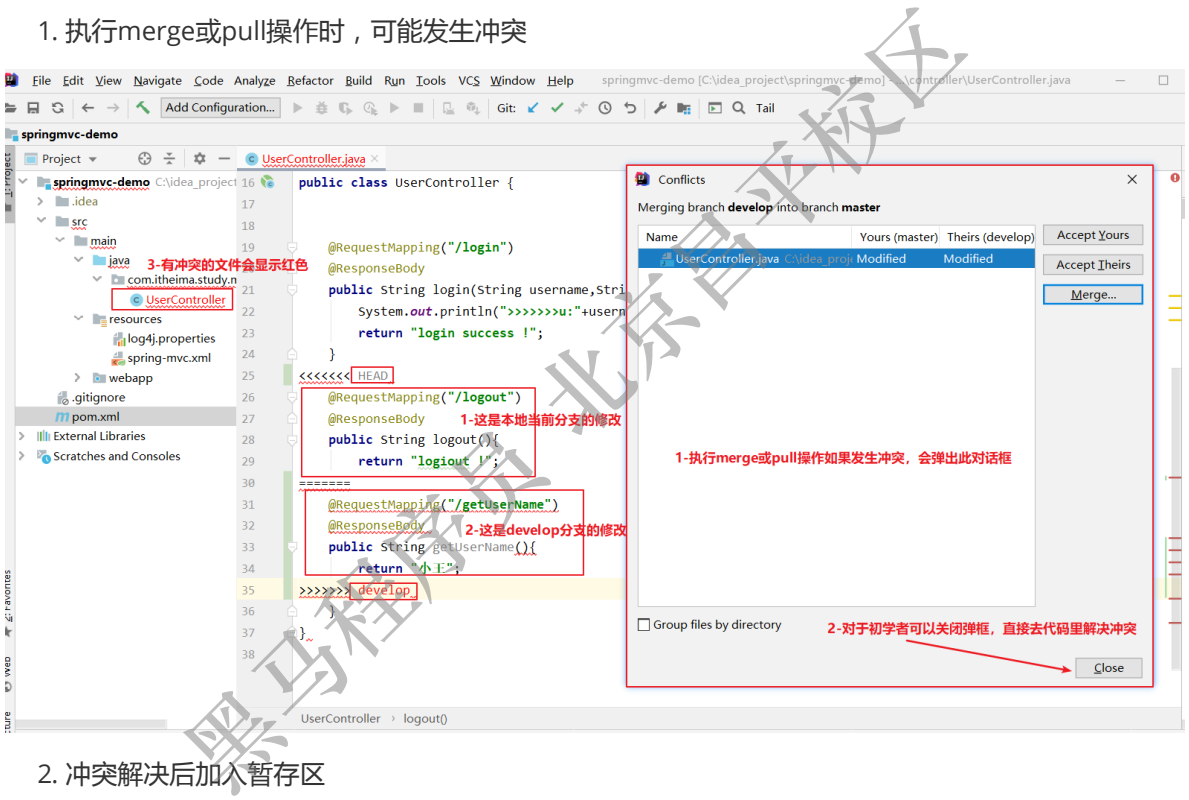

2. 冲突解决后加入暂存区

略

3. 提交到本地仓库

略

4. 推送到远程仓库

略

# **5.3、IDEA常用GIT操作入口**

1. 第一张图上的快捷入口可以基本满足开发的需求。

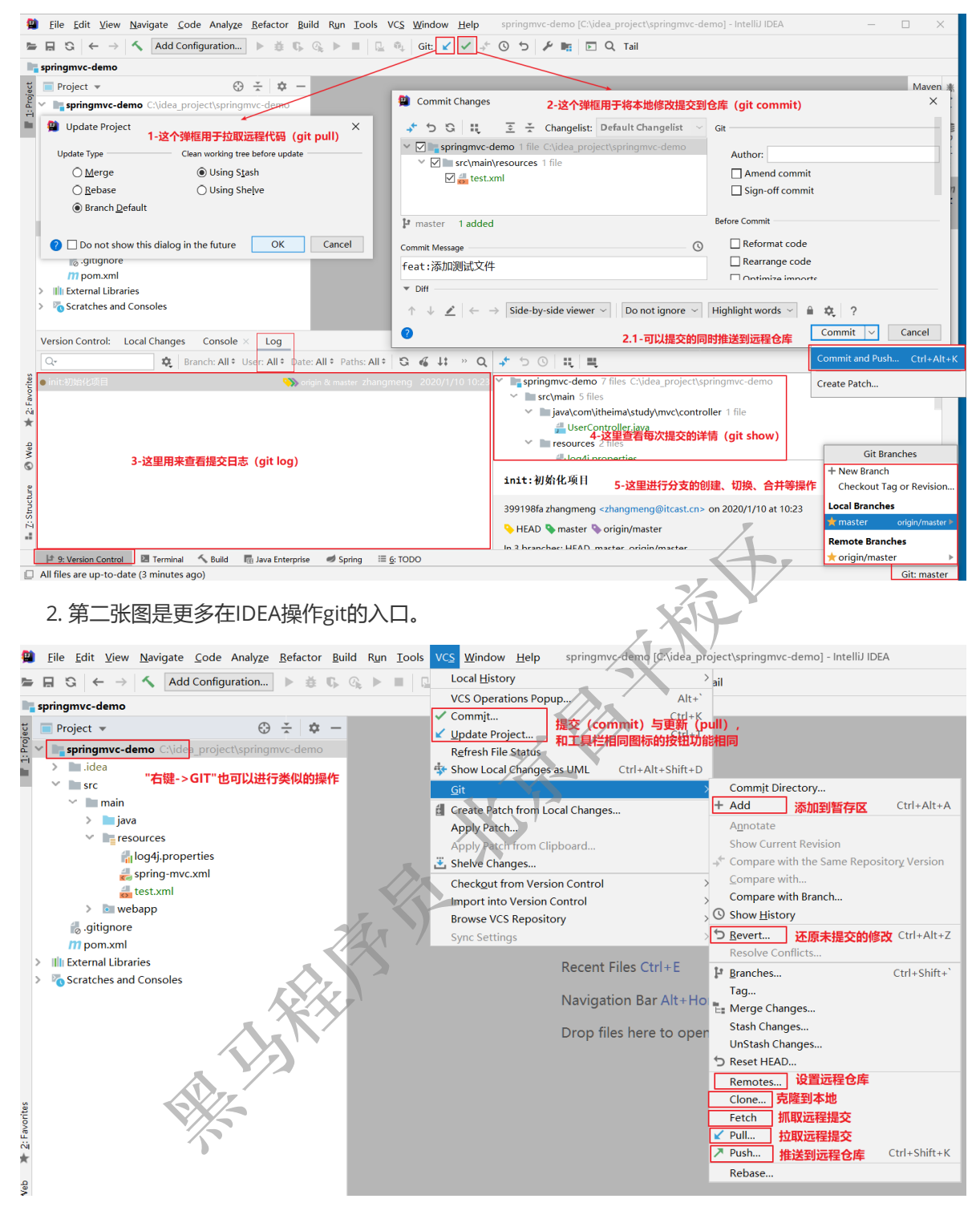

# **5.4、场景分析**

基于我们后面的实战模式,我们做一个综合练习

当前的开发环境如下,我们每个人都对这个项目已经开发一段时间,接下来我们要切换成团队开发模 式。

也就是我们由一个团队来完成这个项目实战的内容。团队有组长和若干组员组成(组长就是开发中的项 目经理)。

所有操作都在idea中完成。

练习场景如下:

1、由组长,基于本项目创建本地仓库;创建远程仓库,推送项目到远程仓库。

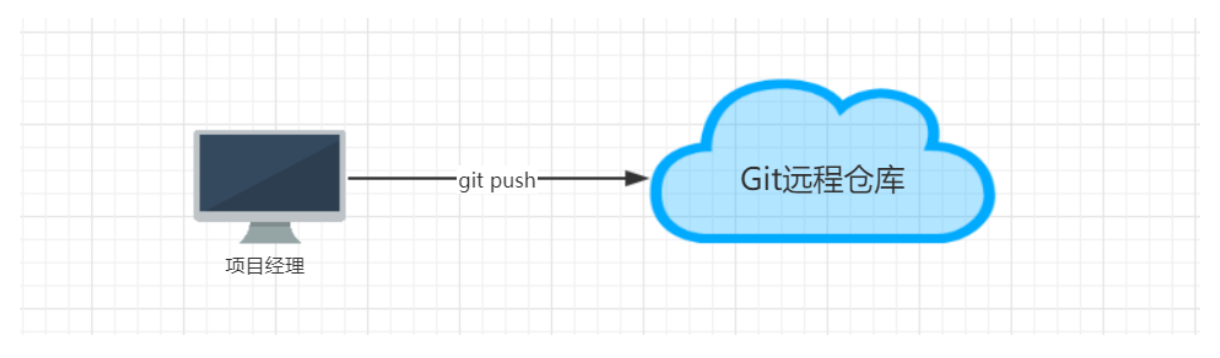

2、每一位组员从远程仓库克隆项目到idea中,这样每位同学在自己电脑上就有了一个工作副本,可以正 式的开始开发了。我们模拟两个组员(组员A、组员B),克隆两个工作区。

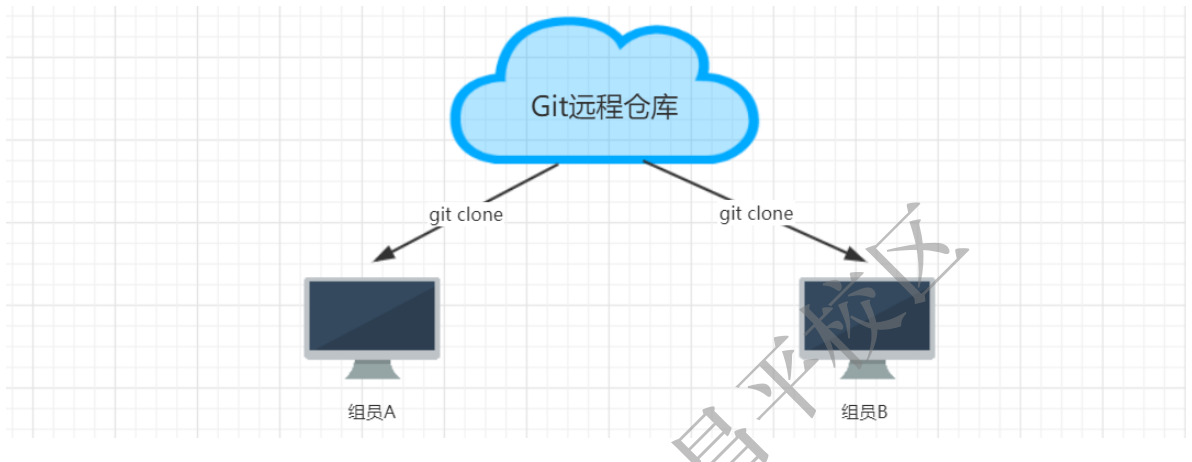

3、组员A修改工作区,提交到本地仓库,再推送到远程仓库。组员B可以直接从远程仓库获取最新的代 码。

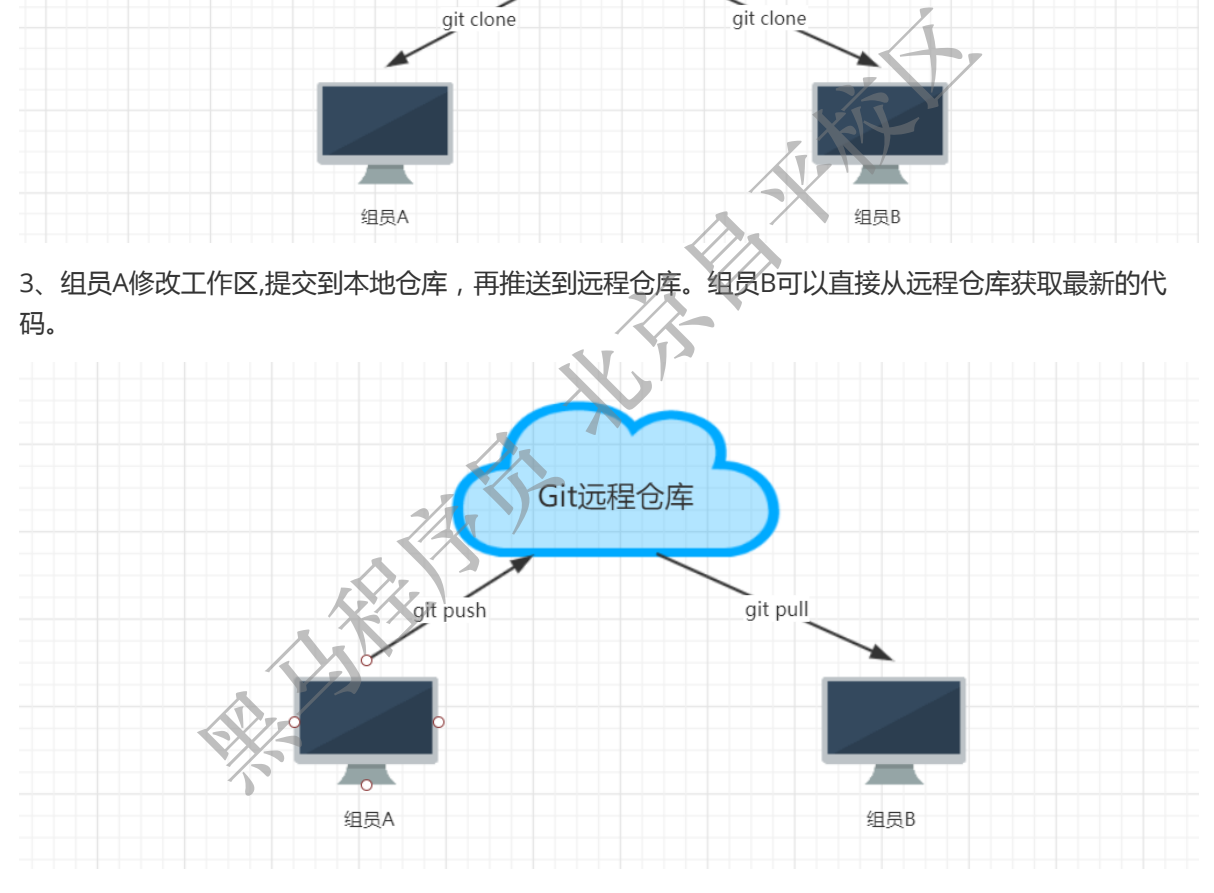

4、组员A和组员B修改了同一个文件的同一行,提交到本地没有问题,但是推送到远程仓库时,后一个 推送操作就会失败。

解决方法:需要先获取远程仓库的代码到本地仓库,编辑冲突,提交并推送代码。

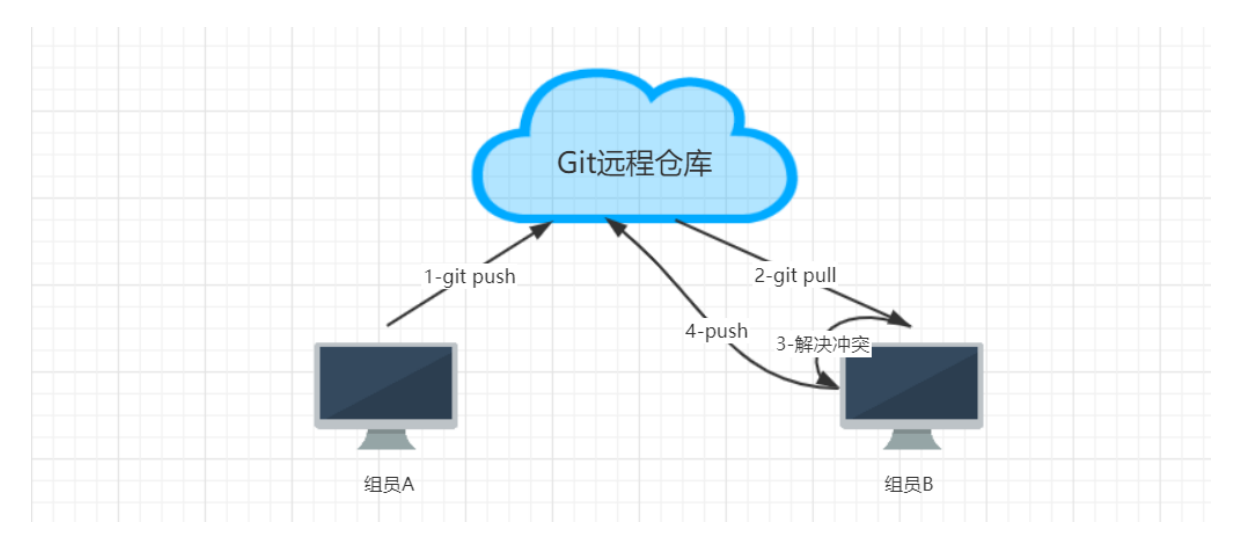

# **附:几条铁令**

- 1. **切换分支前先提交本地的修改**
- 2. 代码及时提交, 提交过了就不会丢
- 3. 遇到任何问题都不要删除文件目录,第1时间找老师

# **附:疑难问题解决**

# **1. windows下看不到隐藏的文件(.bashrc、.gitignore)**

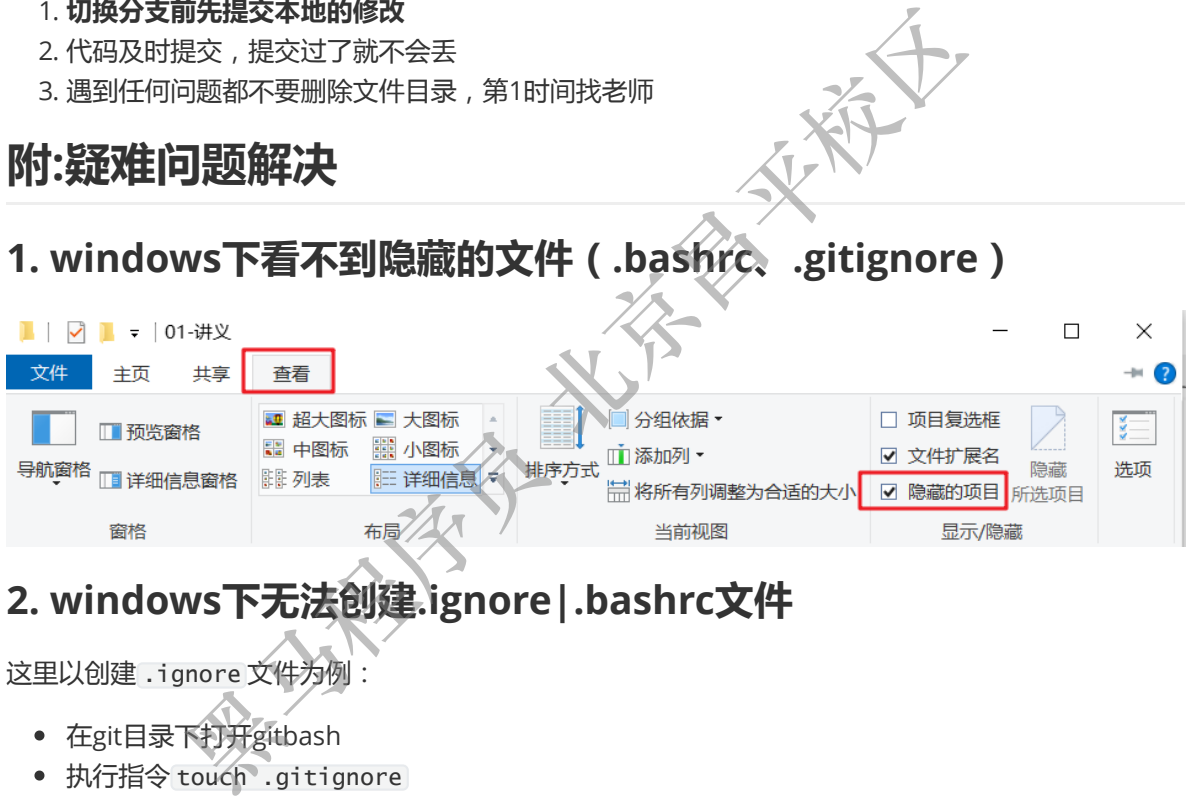

# **2. windows下无法创建.ignore|.bashrc文件**

这里以创建 .ignore 文件为例:

- 在git目录下打开gitbash
- 

### indows (C:) > idea\_project > itheima-git-test >

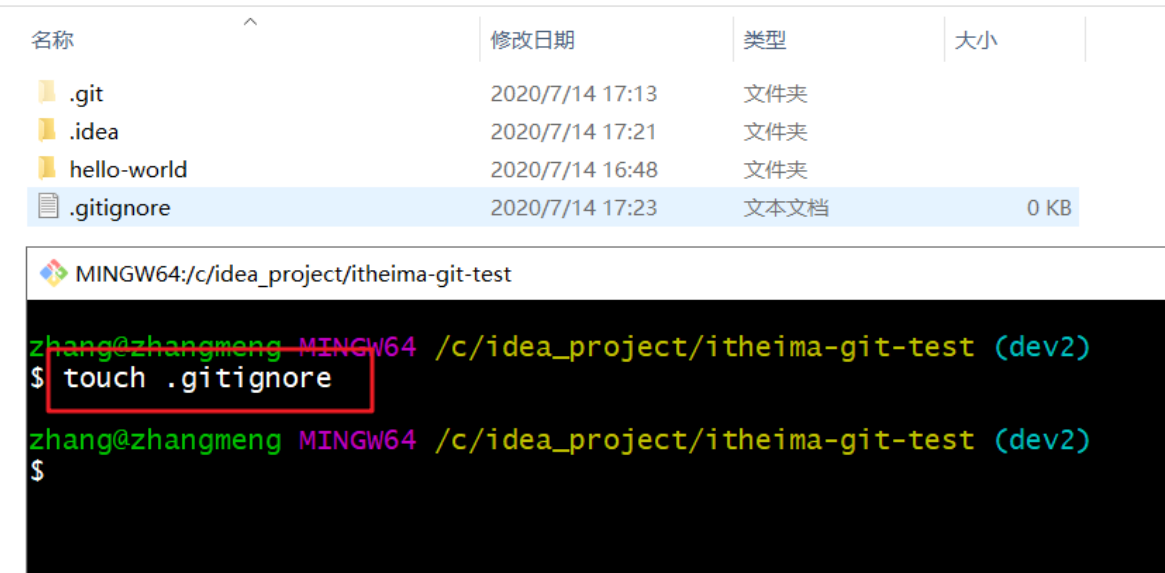

# **附:IDEA集成GitBash作为Terminal**

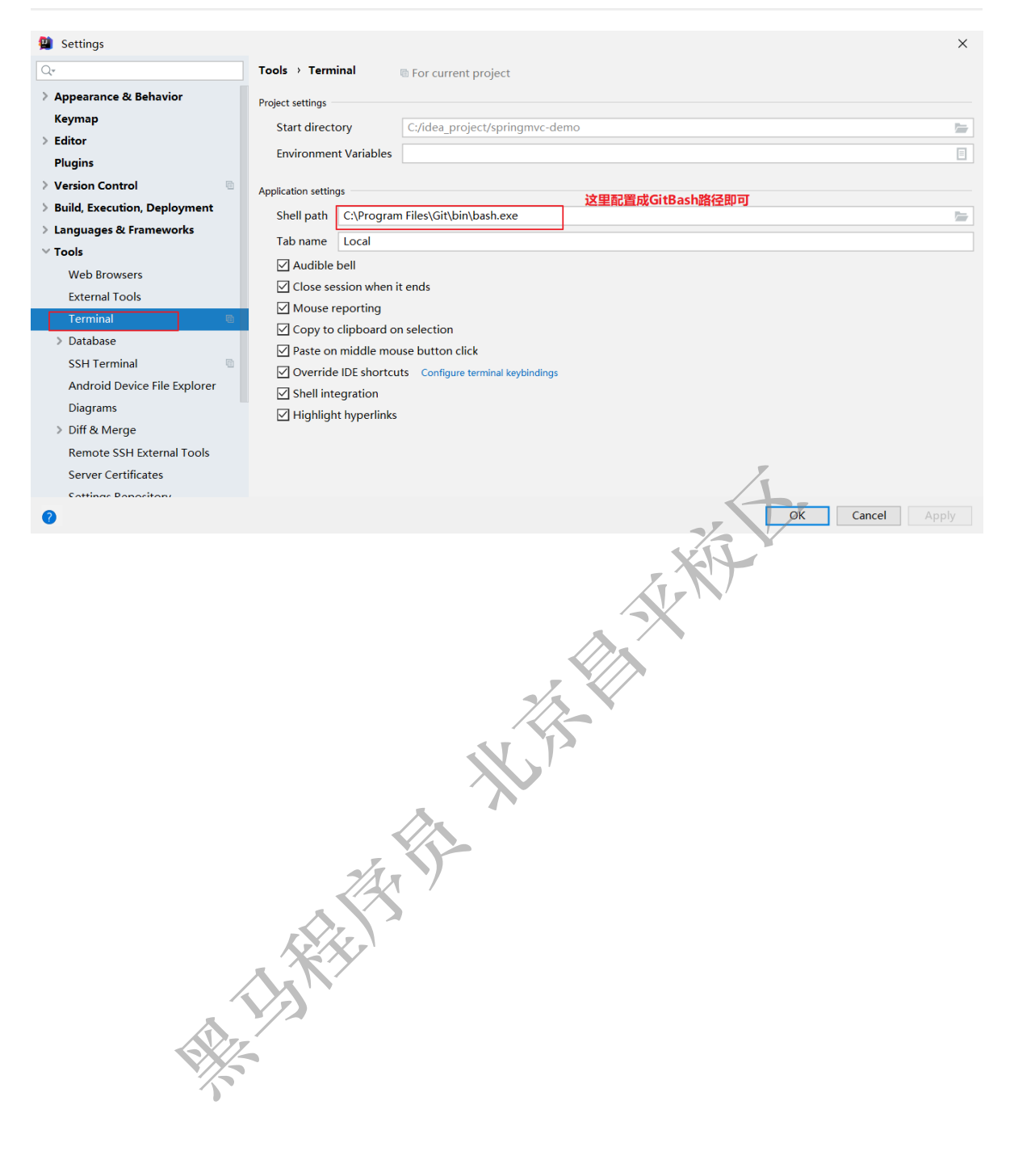